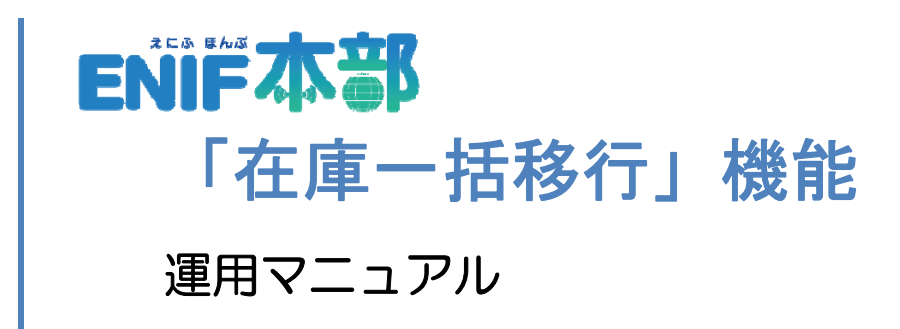

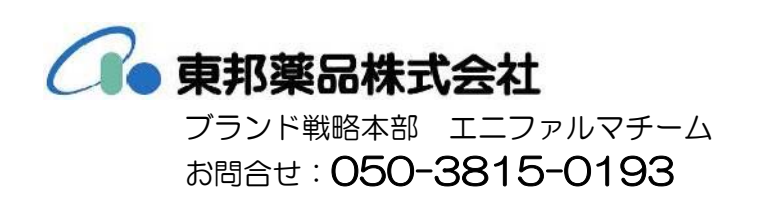

### 「在庫一括移行」機能とは

在庫数量がマイナス在庫となる要因のひとつとしては、在庫管理品に経過措置日情報が付与されて 経過措置品(以下、旧管理品)となった場合に発生します。

医薬品卸から納品される薬品は、経過措置日の移行品(以下、新管理品)となった場合、入庫は新 管理品となり、レセコンでの処方入力は旧管理品のレセプト電算コードで入力してしまうケースが あります。

この場合、旧管理品の在庫数量が減算され新管理品の在庫数量が加算される状態になります。

この状態を放置すると、旧管理品がマイナス在庫となり、新管理品はプラス在庫になってしまいま す。

「在庫一括移行」機能では、旧管理品(移行元薬品)の在庫数量を新管理品(移行先薬品)の在庫 数量に移動させて新管理品の在庫として管理するための登録方法になります。

### 1. 在庫一括移行薬品の登録(経過措置品からの検索)

1. メニュー「マスタメンテ」在庫一括移行画面を開きます。

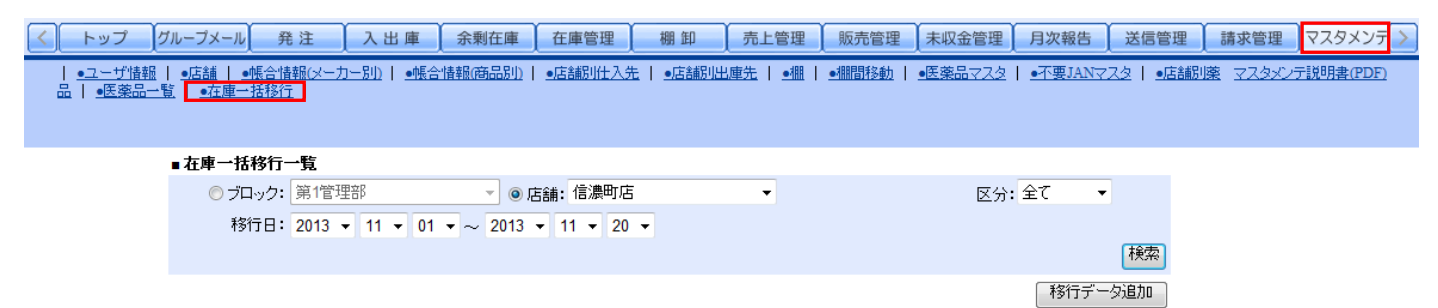

2. 【移行データ追加】ボタンを押します。

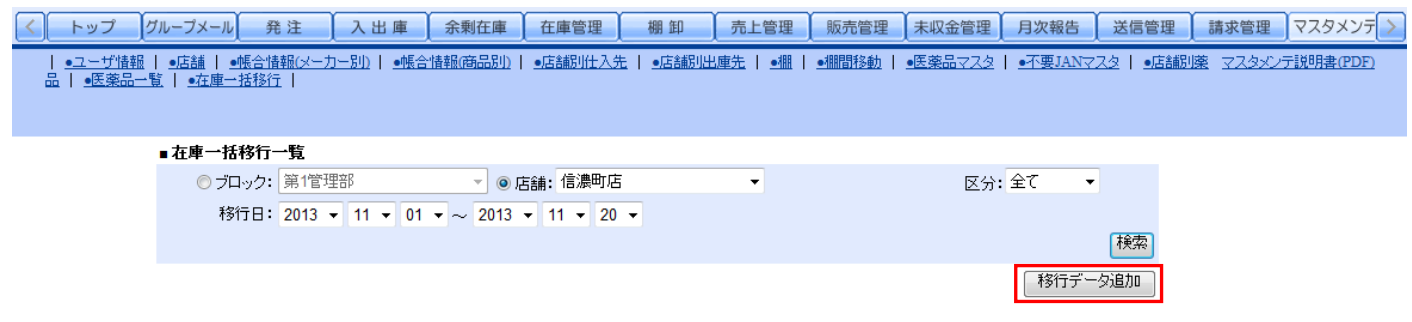

3. 「在庫一括移行薬品(登録)」画面が別ウィンドウ(以下、ホップアップ)で開きます。 経過措置品検索を選択、経過措置日の期間を入力(例:2012/04/01~2013/12/31)します。

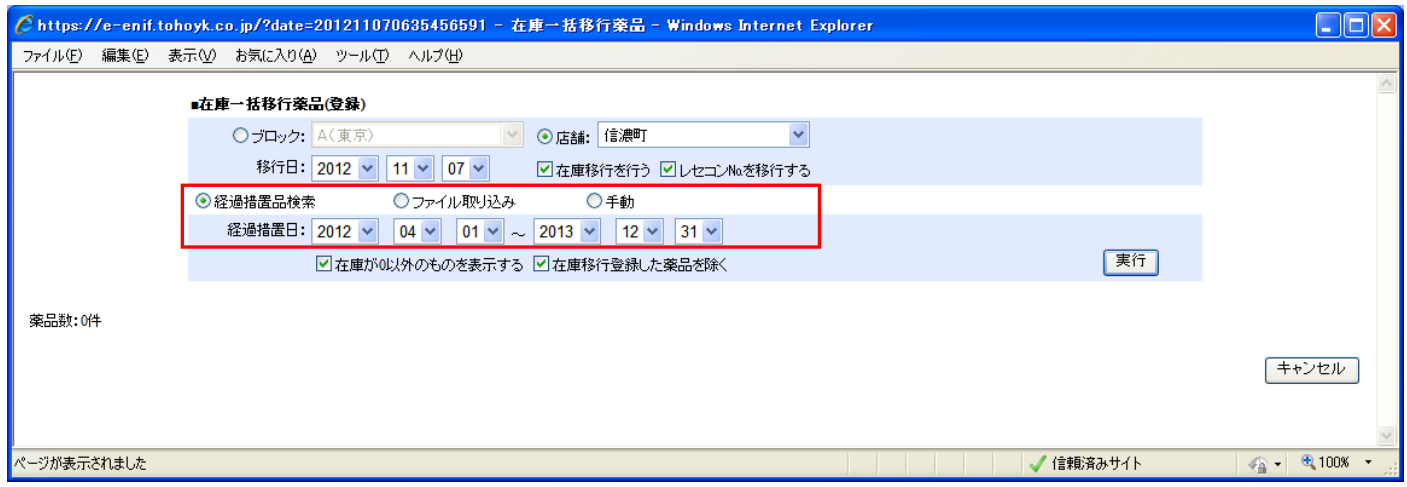

### 4. 検索条件の入力後、「実行」ボタンを押すと当該品が表示されます。

左側:移行元薬品(旧管理品)

右側:移行先薬品(新管理品)

移行先薬品の「検索」ボタンを押して、新管理品をピックアップ(選択)します。

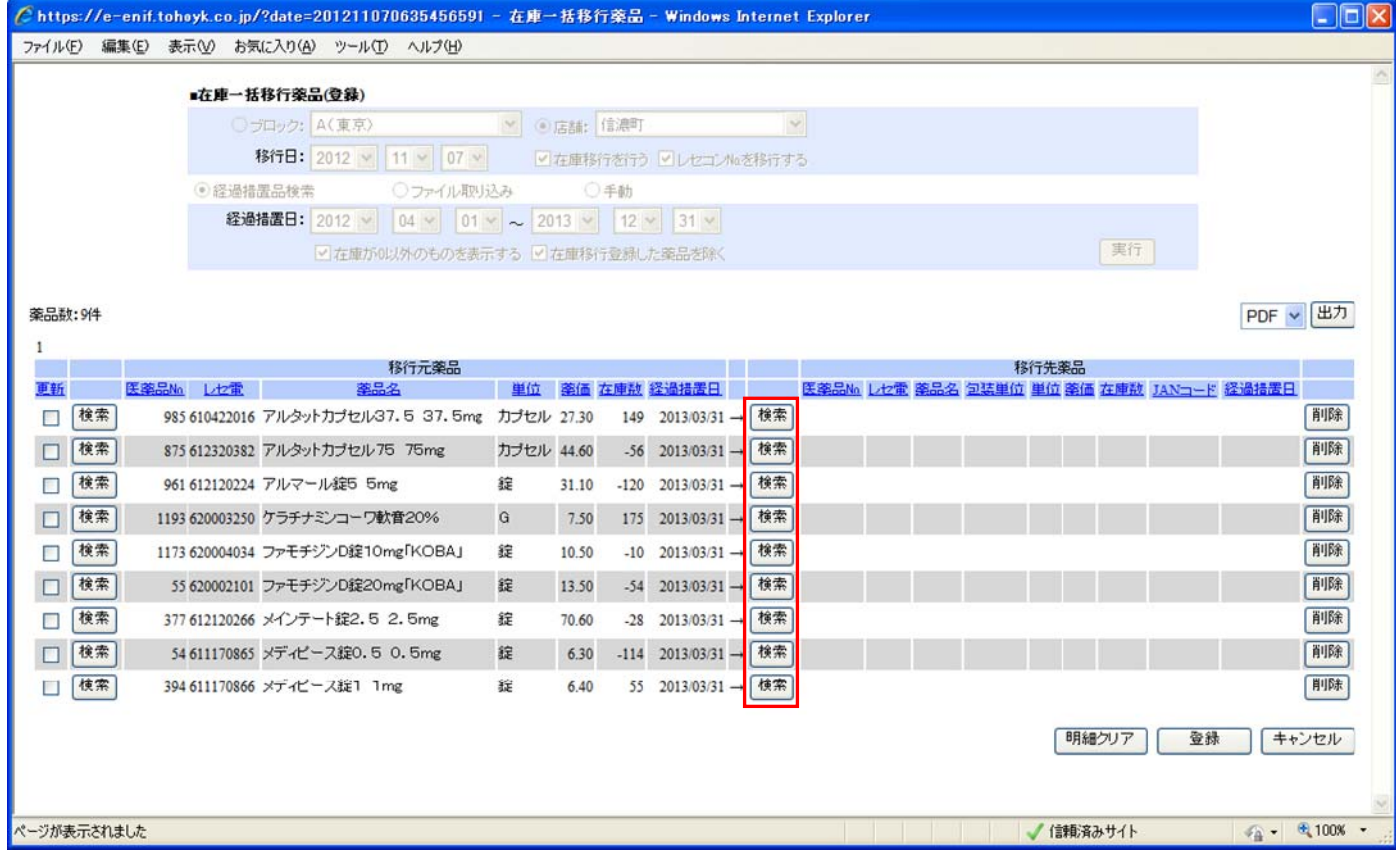

5. 「検索」ボタンを押すと、「医薬品検索(移行元薬品)」画面がホップアップで開きます。 薬品名を入力して「検索」ボタンを押すと、採用薬品が表示されますので、当該する新管理品の「選択」ボタ ンを押してピックアップします。

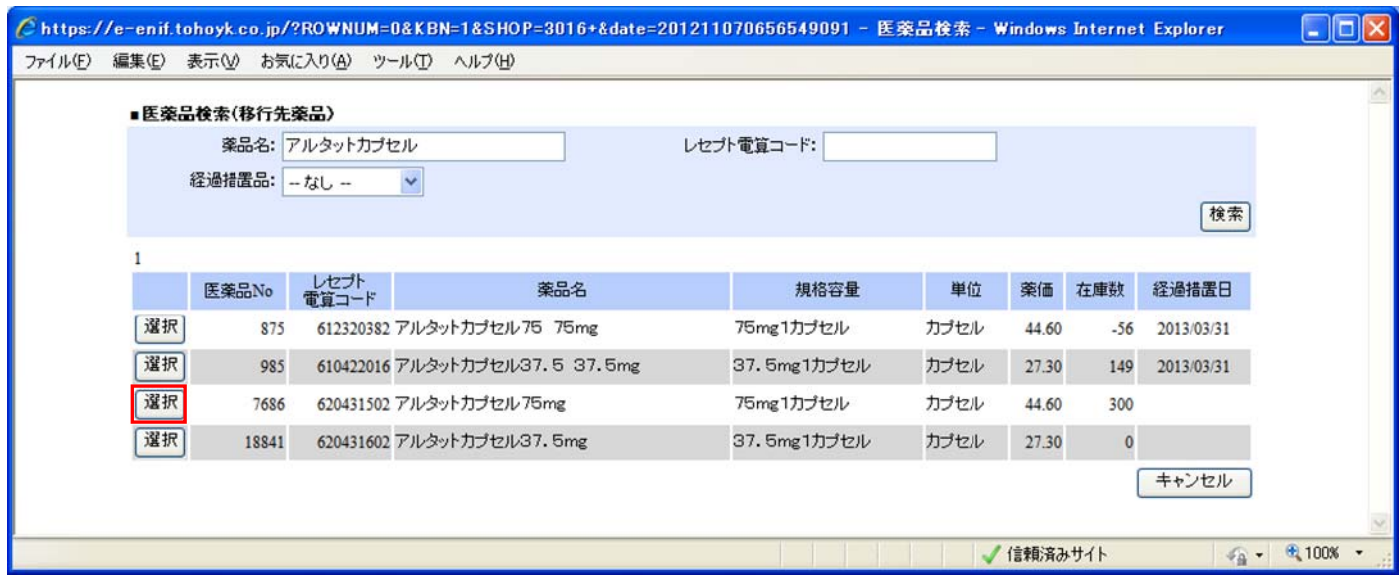

6. 移行元薬品(旧管理品)に対する移行先薬品(新管理品)がセットされます。 セットされると、左端の「更新」列にチェックマークが自動で入ります。

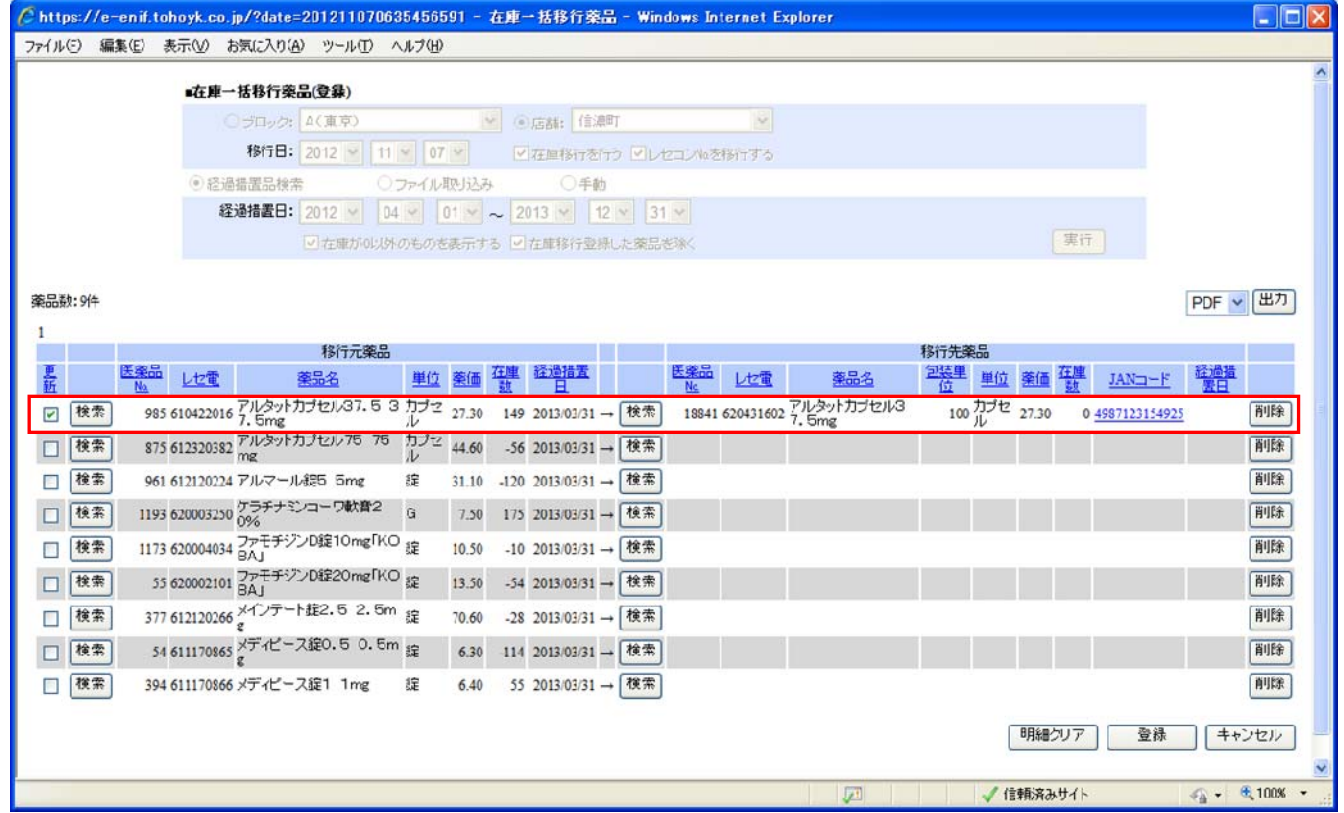

7. 当該品のセットを完了後、「登録」ボタンを押します。 ※移行先薬品の候補品が表示されない場合は、移行先薬品の購入(仕入)がない、または中止品になります。

一覧表示された当該品を同じ手順にてセットします。

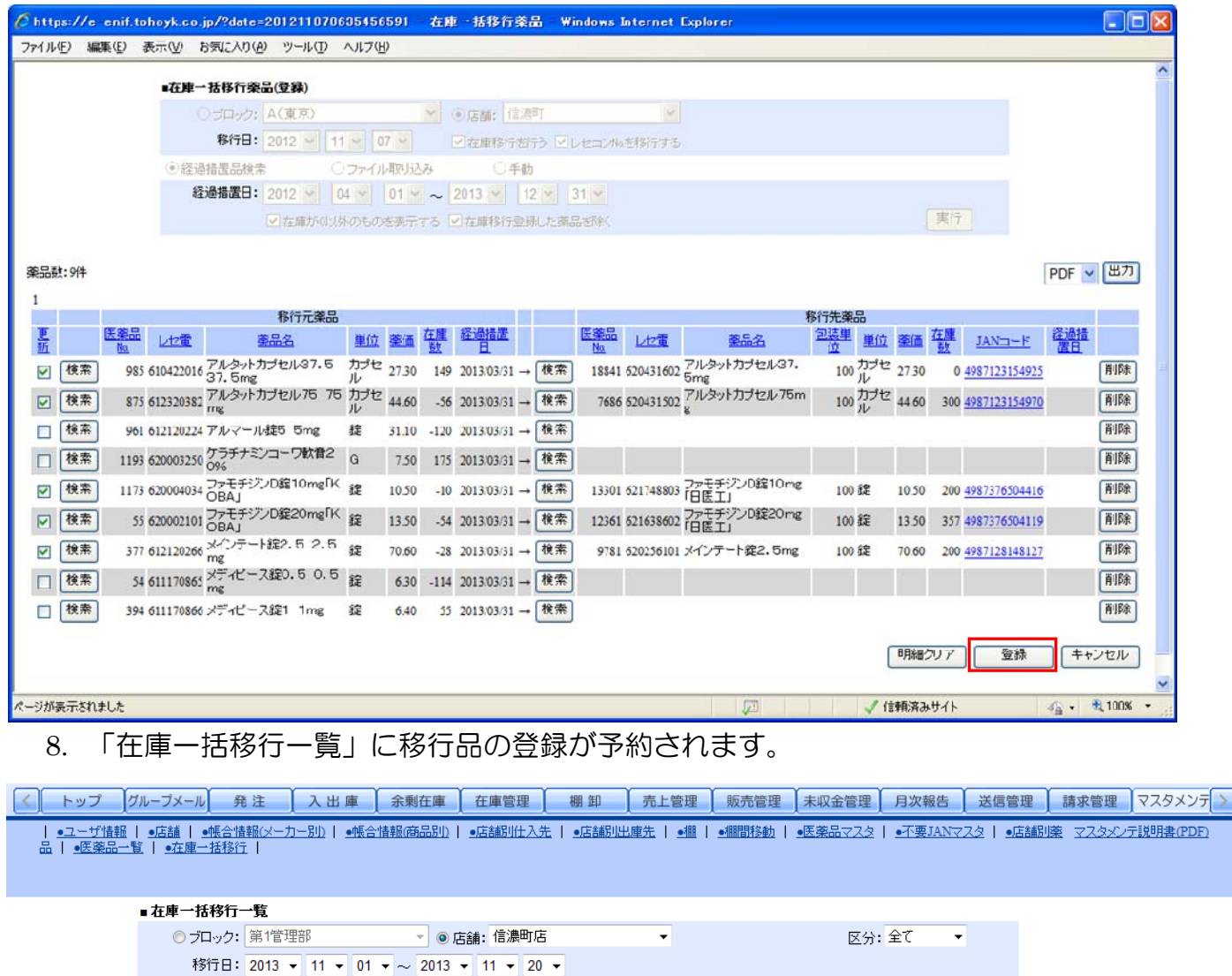

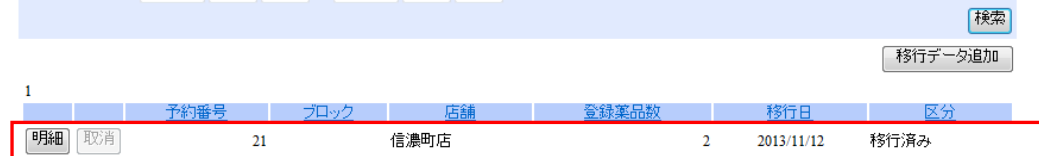

「明細」ボタンを押すと、登録品の一覧を閲覧することができます。

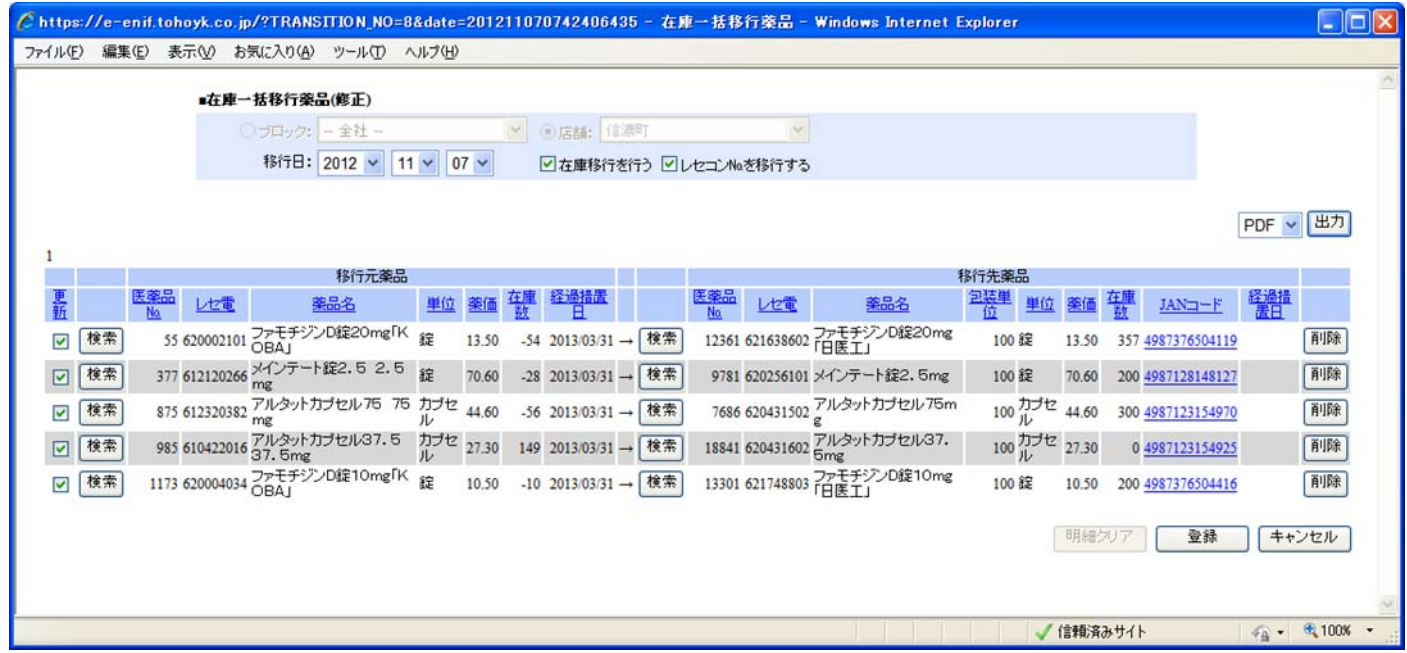

## 2 在庫一括移行データ

移行日の夜間に、システムが旧管理品の在庫を「0」にし、新管理品へ在庫を移行するデータを 作成します。

登録を予約した翌日、入出庫データを自動作成して、処方薬の主 Key (一意となるコード)と なる移行元薬品(旧管理品)の「レセコン No.」が移行先薬品(新管理品)のマスタに移動しま す。

※本作業により、レセコン側で旧管理品を処方入力しても新管理品の在庫数量から減算(処方出庫)されます。

# 登録を予約→翌日(在庫移行データを作成)→翌々日(在庫移行データが反映)

# 在庫分析表等に移行した在庫数量が反映するのは、翌々日になります。

### 3 在庫一括移行薬品の登録(CSV 取込)

# ※事前に ENIF 本部「お知らせ」より「●●年●月経過措置.csv」ファイルをデスクトップに保存しておいてく ださい

1. メニュー「マスタメンテ」在庫一括移行画面を開きます。

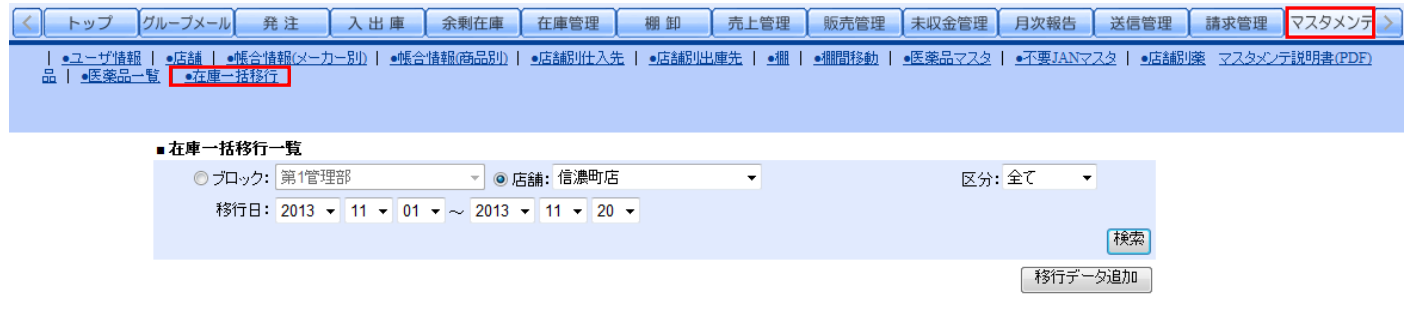

2. 【移行データ追加】ボタンを押します。

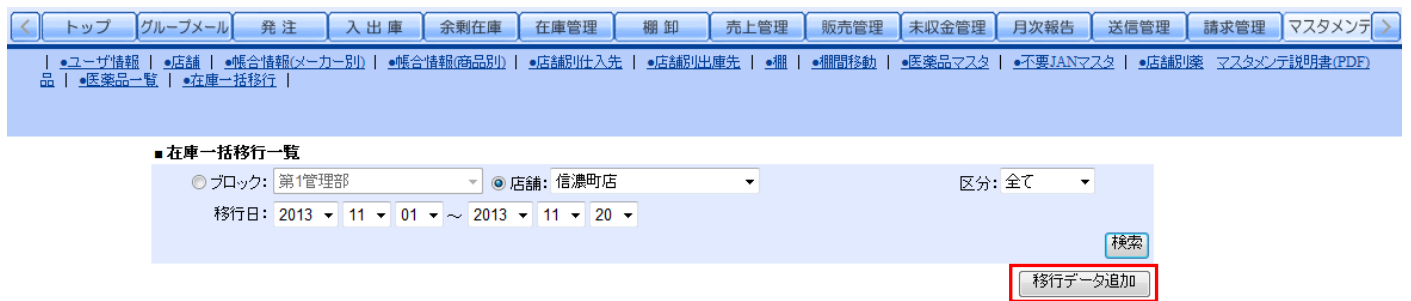

3. 「在庫一括移行薬品(登録)」画面が別ウィンドウ(以下、ホップアップ)で開きます。 「ファイル取り込み」にチェックを入れ、参照をクリックします。

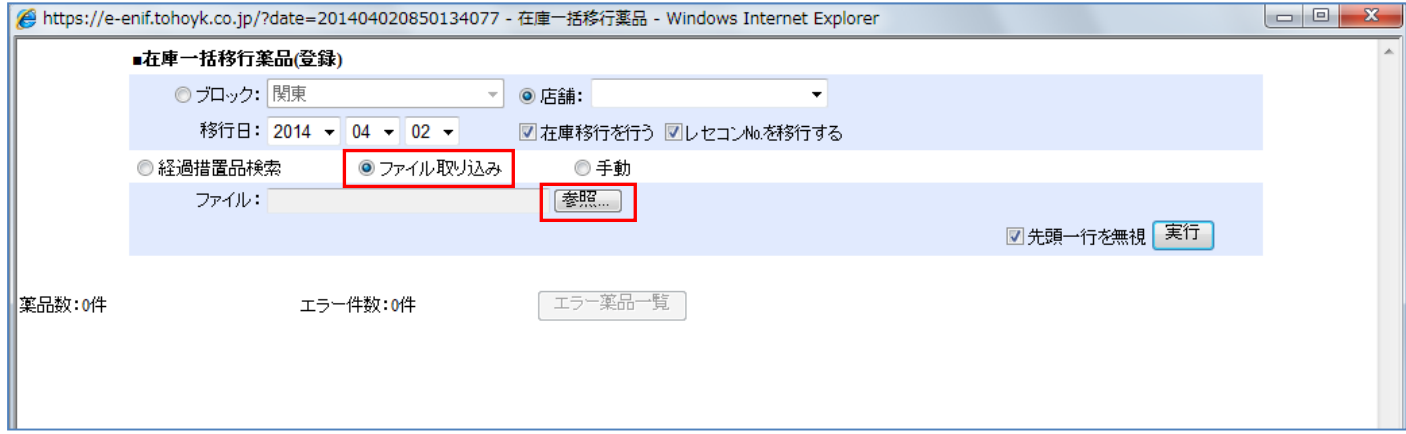

(例)2014 年 3 月末経過措置.csv を選択

 「アップロードするファイルの選択」より下記のファイルを選択します。 選択後、「開く」をクリックします。

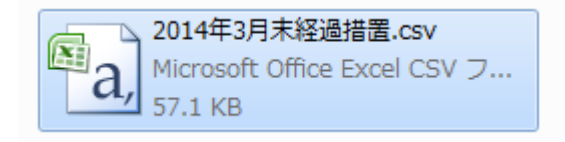

4. 【実行】をクリックします。

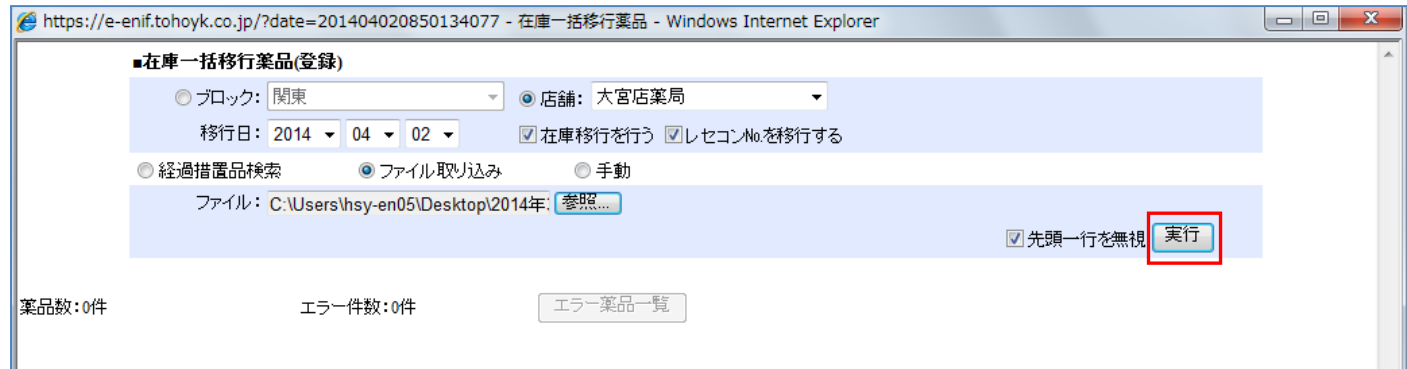

### 5. 取込結果が表示されます

※「3 行目のデータの取り込みに失敗しました。」はそのままで大丈夫です ※エラー件数は移行先薬品にマスタがない場合の件数です

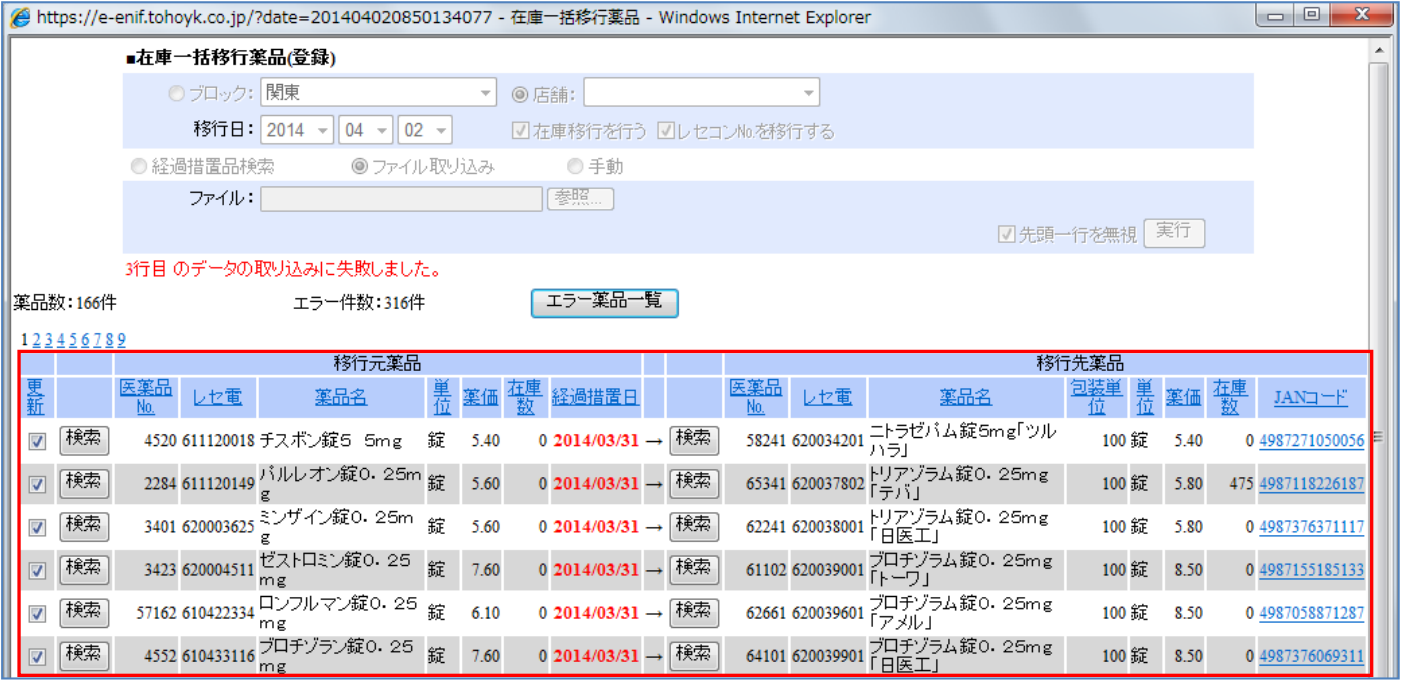

6. 内容を確認し、問題なければ画面右下の「登録」をクリックします。

登録 キャンセル 明細クリア

7. 更新確認で「OK」をクリックします。

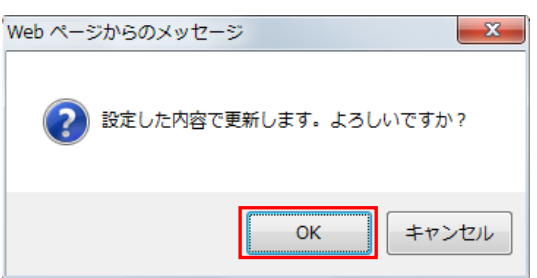

8. 予約が完了します。在庫へは作業日の翌々日に反映します。

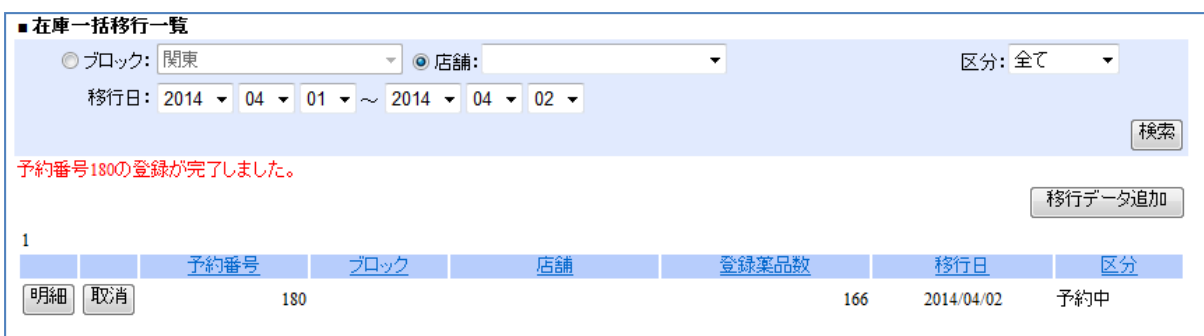